# **Contents**

### **[Getting started](#page-1-0)**

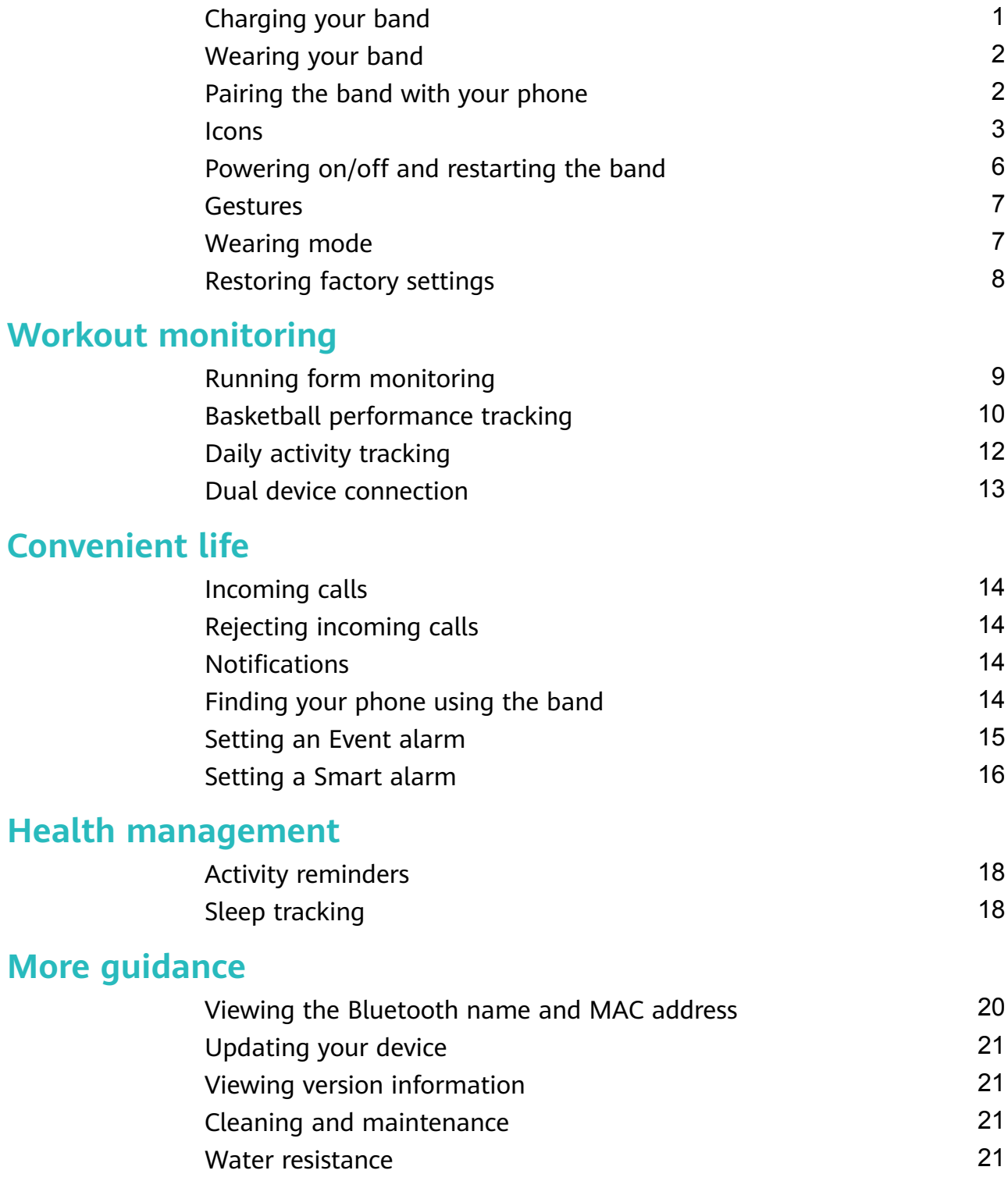

# <span id="page-1-0"></span>**Getting started**

# **Charging your band**

#### **Charging**

- **1** Push the band body through the strap to remove it.
- **2** Align the main body's metal charging contacts with the charging cradle and insert them into the charging cradle.

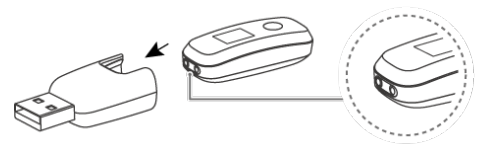

- **3** During charging, the charging icon and battery level will be displayed on the screen, and the phone will automatically power on. Otherwise, change the charger direction and try again.
- **Charge your band in a dry and well-ventilated environment.**

Before charging, **make sure the charging port is dry**. Wipe off any water or sweat stains to prevent any short-circuiting.

Your band does not come with a charger. Use a Huawei charger with a rated output voltage of 5 V and a rated output current of 0.5 A or higher, a USB port on your computer, or a charger that complies with applicable national and regional laws and regulations as well as international and regional security standards to charge your band. Other chargers and power banks that do not meet corresponding safety standards may cause issues such as slow charging and overheating. Exercise caution when using them. It is recommended that you purchase a Huawei charger from an official Huawei retail channel.

#### **Charging time**

It takes about 2 hours to fully charge the band. After the band is fully charged, it will display a full charge icon.

#### **Viewing the battery level**

- View the battery level on the band's watch face when the band screen is on.
- Alternatively, open the Huawei Health app on the connected phone and touch **Devices** then your device name to check the battery level of your band.

#### **Low battery alert**

When the battery level is lower than 10%, your band will vibrate to notify you of the low battery level and prompt you to charge your band as soon as possible.

# <span id="page-2-0"></span>**Wearing your band**

- **1** Attach and fix the body into the strap as shown in the following figure.
- **2** The strap is made of flexible materials. Adjust it before putting it on. If you need to adjust the strap again after putting it on, put your middle finger between the layers of the strap, then use your thumb and index finger to slide the buckle.
- $\bullet\bullet\bullet\bullet\bullet$  Your band is made of materials that are safe to use. If you experience skin discomfort when wearing the band, stop using it and consult a doctor.
	- Be sure to wear your band properly to maximise comfort.
	- Keep the band and your skin dry and clean to prevent any damages caused by moisture.

### **Pairing the band with your phone**

Connect your band to the charging cradle to activate your band when using it for the first time. The band is ready to be paired via Bluetooth by default.

Instead of pairing your band with the phone via Bluetooth directly, pair your band with the phone using the Huawei Health app. Otherwise, your phone will not display the correct time and step count.

#### • **For Android users:**

- **1** Download the latest version of the Huawei Health app.
- **2** Open the Huawei Health app, go to **Devices >** > **ADD** > **Smart bands**, and select your band's name.
- **3** Touch **PAIR** and the app will automatically search for available devices. Once your band is found, touch its name to start pairing.
- **4** Your band will vibrate when it receives a pairing request. Tap the touch key on your band to start pairing.

#### • **For iOS users:**

- **1** Download the latest version of the Huawei Health app.
- **2** Open the Huawei Health app, go to **Devices** >  $\frac{1}{2}$  > ADD > **Smart bands**, and select your band's name.
- **3** Touch **PAIR** and the app will automatically search for available devices. Once your band is found, touch its name to start pairing.
- **4** Your band will vibrate when it receives a pairing request. Tap the touch key on your band to start pairing.

<span id="page-3-0"></span>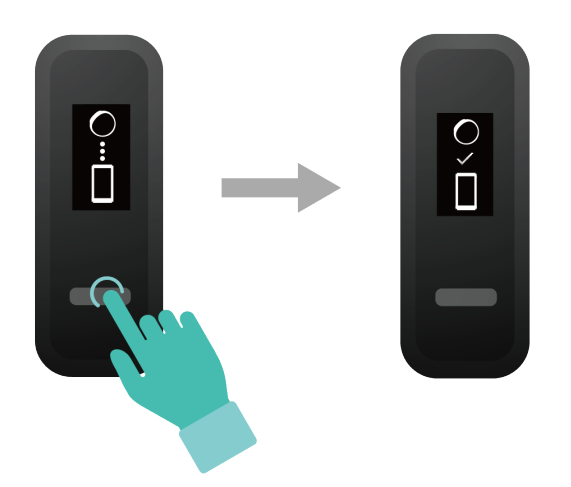

- **1** Your band will display an icon on the screen to inform you that the pairing is successful. It will then receive information (such as the date and time) from your phone.
	- Otherwise, your band screen will display an icon to inform you that pairing was unsuccessful. It will then return to the startup screen.

### **Icons**

The icons may vary depending on the band version. The following information is for reference only.

Wrist mode:

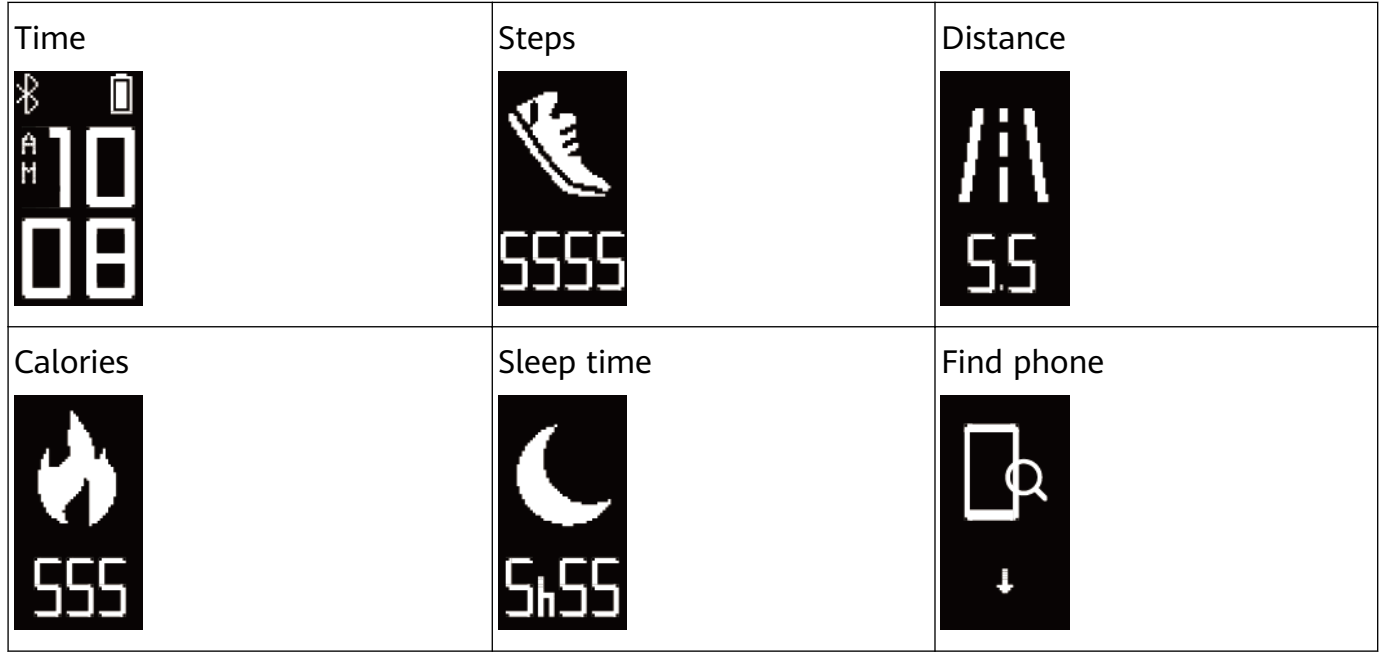

#### Getting started

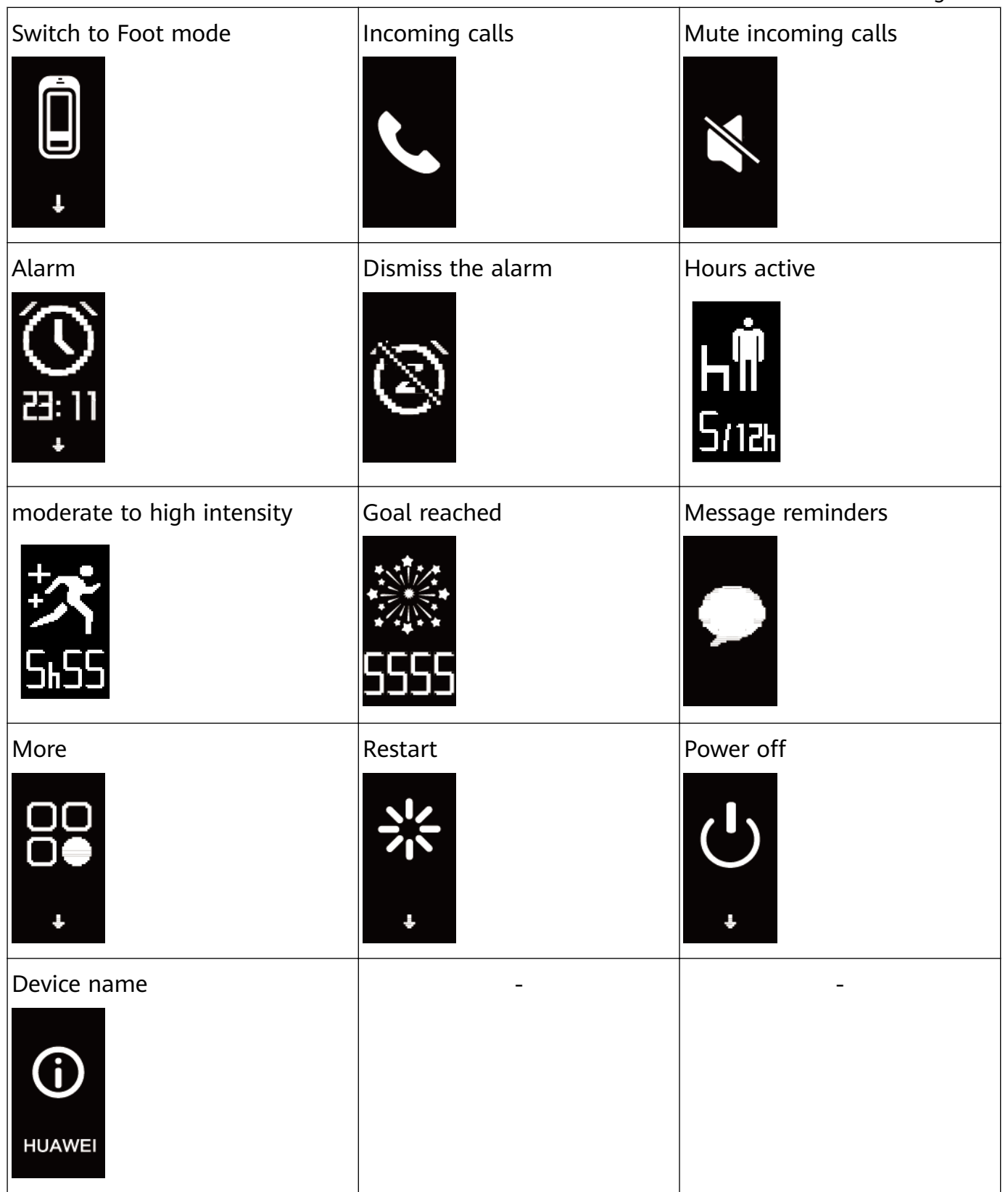

The "Find phone" icon will not be displayed when your band is not connected to your phone.

Foot mode:

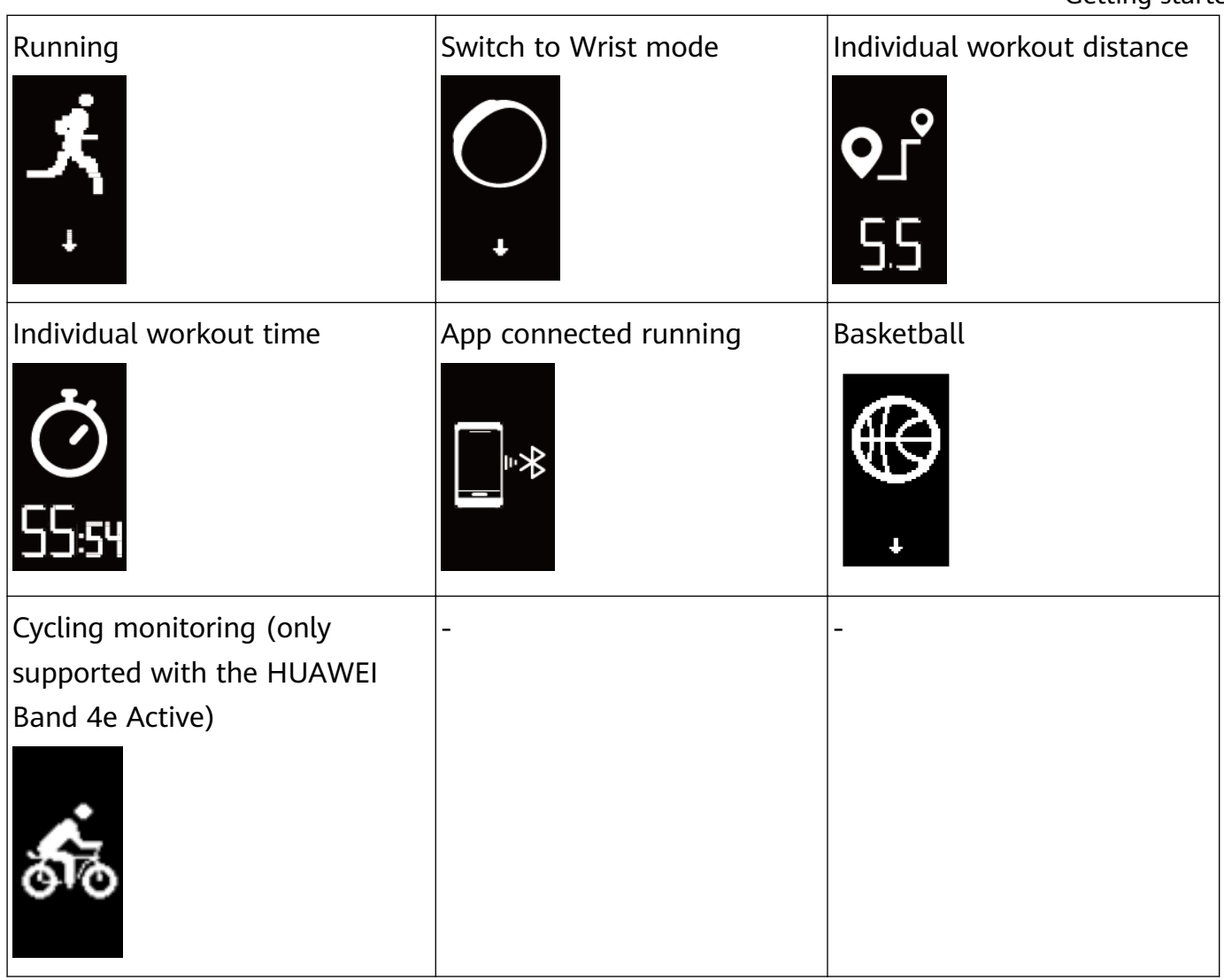

#### Connection and pairing:

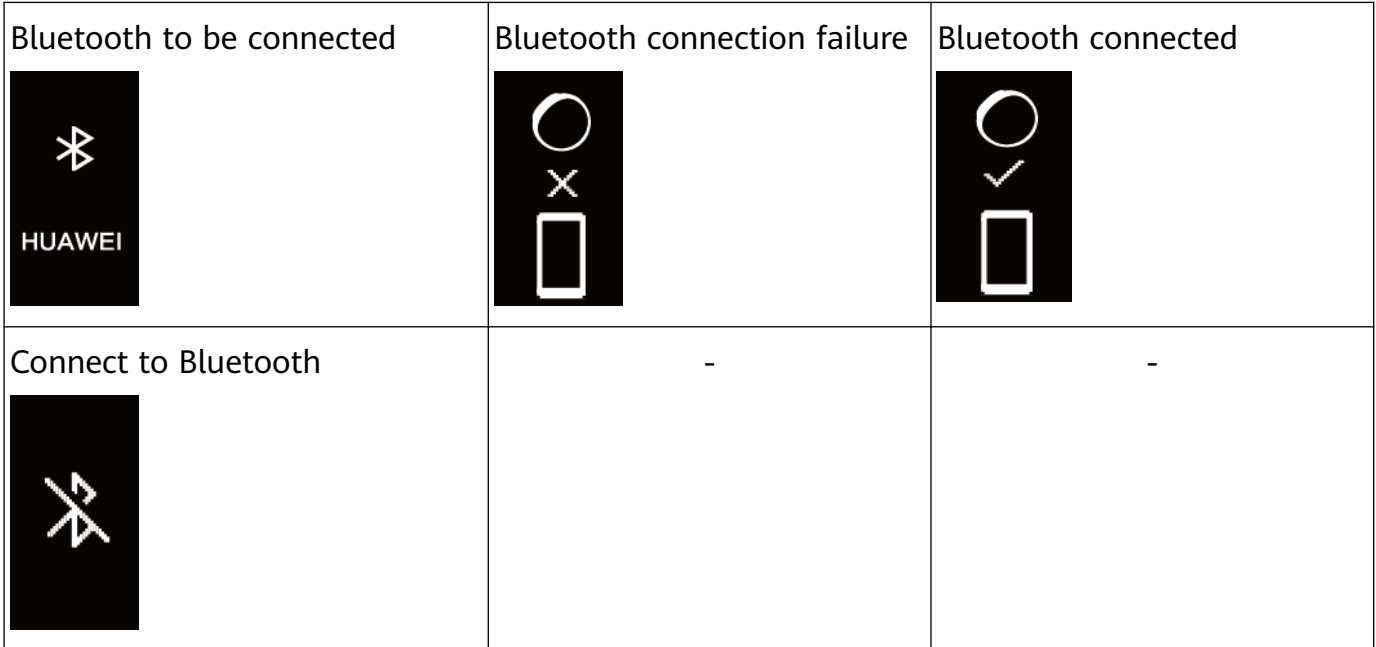

Battery:

<span id="page-6-0"></span>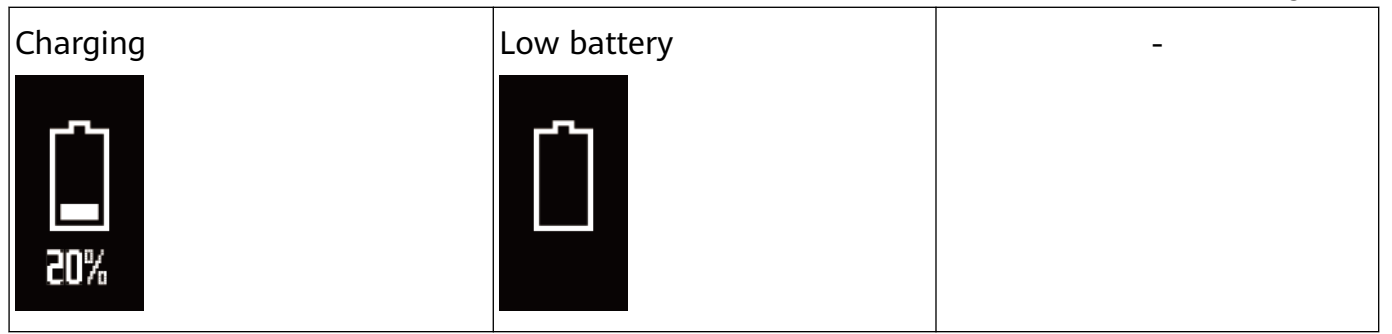

Others:

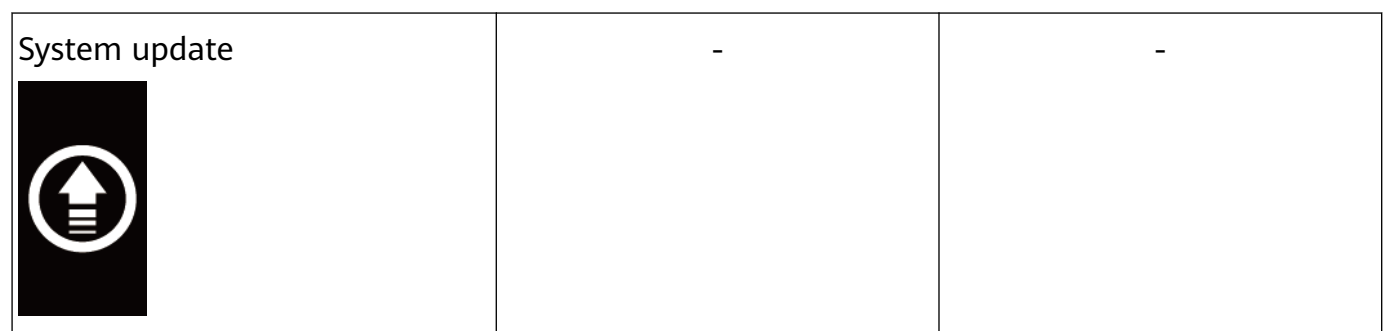

### **Powering on/off and restarting the band**

#### **Powering on the band**

Your band will automatically power on if you charge it.

#### **Powering off the band**

- $\cdot$  Your band will automatically power off if the battery is empty.
- $\cdot$  In Wrist mode, tap the touch key below the screen until the  $\blacksquare$  screen is displayed, then

tap and hold the touch key to enter it. Tap the touch key to switch to the  $\mathbb{R}^n$  screen, then tap and hold the touch key to power off the band.

#### **Restarting the band**

In **Wrist** mode, tap the touch key below the screen until the screen is displayed, then tap

and hold the touch key to enter it. Tap the touch key to switch to the stare is screen, then tap and hold the touch key to restart the band.

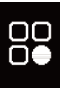

88

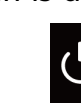

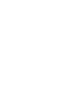

 $\frac{2}{3}$ 

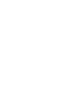

### <span id="page-7-0"></span>**Gestures**

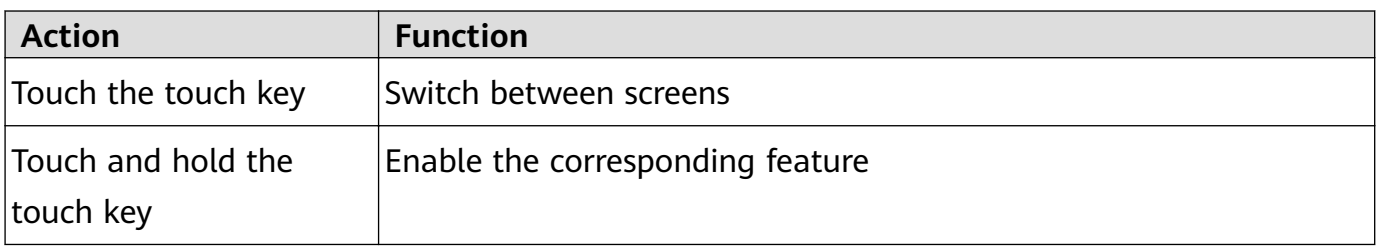

#### **Waking the screen**

To wake the screen, raise your wrist or rotate it in an inward direction, and the screen will stay on for 5 seconds.

- Open the Huawei Health app, then enable the **Raise wrist to wake screen** feature on the device details screen.
	- The screen brightness cannot be adjusted manually.

#### **Switching between screens**

To switch between screens, rotate your wrist when the screen is on.

- Open the Huawei Health app, then enable the **Rotate to switch screen** feature on the device details screen.
	- The Rotate to switch screen feature is not supported in **Foot** mode.

#### **Turning off the screen**

- $\cdot$  To turn off the screen, lower your wrist.
- $\cdot$  The screen automatically turns off when the band is idle for 5 seconds.
- $\bullet$  When the screen wakes up within 5 seconds after turning off, it returns to the previous screen. When the screen wakes up more than 5 seconds after turning off, it switches to the home screen.

### **Wearing mode**

The band comes with **Wrist** mode and **Foot** mode.

- The following features are supported in **Wrist** mode: daily activity tracking, sleep tracking, message reminders, incoming call notifications, alarm reminders, and finding your phone using your band.
- The following features are supported in **Foot** mode: professional running data monitoring (cadence, stride, ground contact time, foot strike pattern, landing impact, eversion excursion, and swing angle.), basketball performance tracking (average vertical jump height, maximum vertical jump height, number of jumps, average hang time, average moving speed, and maximum moving speed), and cycling monitoring (cadence).

# <span id="page-8-0"></span>**Restoring factory settings**

**Method 1:** Restore your band to its factory settings: Knock the time screen two times with one knuckle and tap the touch key until you find the Restore screen, then tap and hold the touch key to restore the band to its factory settings. Once you have restored your band to its factory settings, all its data will be cleared, so please exercise with caution.

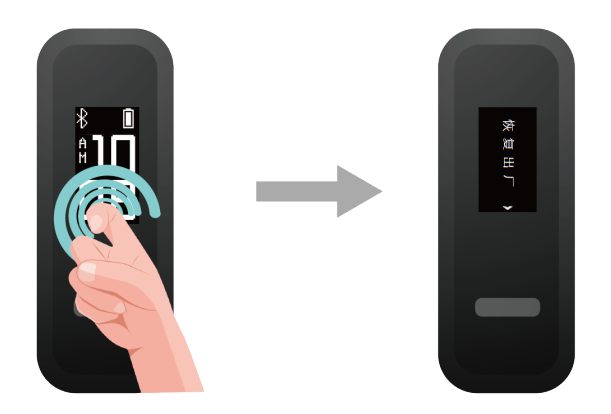

**Method 2:** Open the Huawei Health app, touch **Devices** and then touch your device name. On the device settings screen, touch **Restore factory settings**.

# <span id="page-9-0"></span>**Workout monitoring**

# **Running form monitoring**

- **1** Switching to Foot mode
	- **a** Download the Huawei Health app and pair your band with your phone when using the band for the first time.
	- **b** Pinch the buttons on either side of the shoe attachment to open it. Insert the body in the top of the case, align the metal contacts of the band body with those on the shoe attachment. Buckle the attachment, then loop your laces through the space behind the band body and tie it to your shoe.

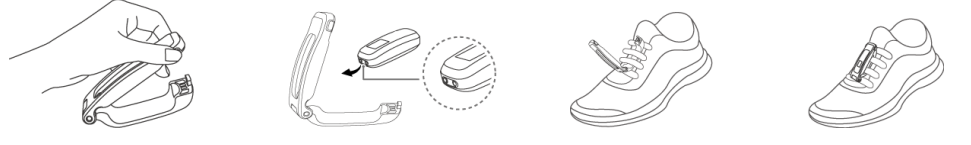

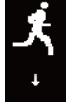

- **c** Then band will automatically switch to **Foot mode** and a running startup screen will be displayed.
- **1** For more accurate results, make sure the device is resting on the top and near the middle of your laces.
	- **2** Please tighten the shoe buckle and note that fastening the shoe buckle around too many or few laces may cause the shoe buckle to become too loose.
	- **3** You can also open the Huawei Health app, touch **Devices**, touch **Wearing mode**, and set **Wearing mode** to **Manual**. In **Wrist mode**, tap the touch key on the band screen

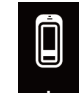

to enter the **status** screen, then tap and hold the touch key to switch to **Foot mode**.

- **4** The running form monitoring is a feature powered by algorithm that is specially designed for running in Foot mode and offers seven types of professional running form data. Wear the device on your shoe when running to get the most efficient and accurate data.
- **2** Monitoring running form

Method 1: Starting a running session using your band.

The band can record your running data during the workout even when it is not connected to your phone. You can simply connect your band to the phone using the Huawei Health app after the running session to sync data between both devices.

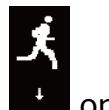

- **a** Start running: Tap and hold the touch key on the running startup screen band.
- **b** Stop running: Tap and hold the touch key on the band to stop running.
- **c** Sync data: Ensure that the band is connected to the phone using the Huawei Health app for the data to be synced automatically. You can also swipe down on the home

<span id="page-10-0"></span>screen in the Huawei Health app to manually sync data. It may take a few moments to sync data.

**d** View data: Open the Huawei Health app and touch **Exercise records** to view new workout data, including your running form monitoring data and professional running advice.

- $\bullet\cdot\cdot\cdot$  Your Huawei Health app can sync workout data which lasted less than six hours from the band.
	- To prevent your data from being lost, it is recommended that you sync your data once a day.

Method 2: Starting a running session using the Huawei Health app.

To start a workout using the Huawei Health app, you need to bring your phone and band with you all the time and ensure that both devices are connected properly, and the band is in Foot mode.

**a** Start running: Open Huawei Health, touch **Exercise** and enable **Outdoor run** or **Indoor**

**run**. A "Syncing workout data" icon **w**ill be displayed on the band once you enable either running type.

- **b** Stop running: Touch the stop icon in the Huawei Health app to stop running.
- **c** View data: Open the Huawei Health app and touch **Exercise records** to view new workout data, including your running form monitoring data, GPS workout routes (for Outdoor run workout only) and professional running advice.

### **Basketball performance tracking**

- **The basketball performance tracking feature is only supported on phones running** Android 4.4 or later.
- **1** Switch to Foot mode
	- **a** When using the band for the first time, download the Huawei Health app and pair the band with your phone.
	- **b** Pinch the buttons on either side of the shoe attachment to open it. Insert the body in the top of the case, align the metal contacts of the band body with those on the shoe attachment. Buckle the attachment, then loop your laces through the space behind the band body and tie it to your shoe. Please tighten the shoe buckle and note that fastening the shoe buckle around too many or few laces may cause the shoe buckle to become too loose. Finally, fasten the shoe buckle.

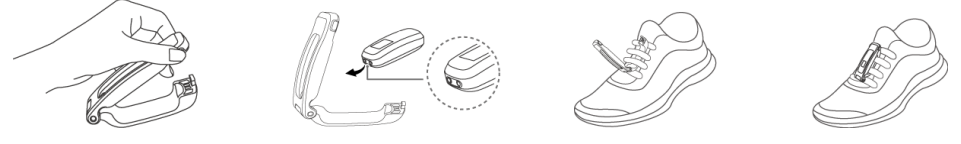

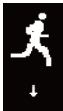

**c** Then band will automatically switch to **Foot mode** and a running startup screen will be displayed.

- **1** For more accurate results, make sure the device is resting on the top and near the middle of your laces.
	- **2** You can also open the Huawei Health app, touch **Devices**, touch **Wearing mode**, and set **Wearing mode** to **Manual**. In Wrist mode, tap the touch key on your band screen

until you find the  $\overline{\mathbf{B}}$  screen, then touch and hold the touch key to switch to Foot mode.

**3** When playing basketball, a player tends to jump with one superior leg while bending the other, and wearing the band on different legs leads to data discrepancy. Wear the band on your superior leg which you tend to jump with when playing sports.

#### **2** Basketball performance tracking

After starting a basketball session on your band, workout data can be recorded without the phone. The running data will be saved to the band. You can simply connect your band to the phone using the Huawei Health app after the running session to sync data between both devices.

- **a** Start a basketball workout session:
	- **a** Enable Foot mode, tap the touch key and switch to the basketball workout screen.

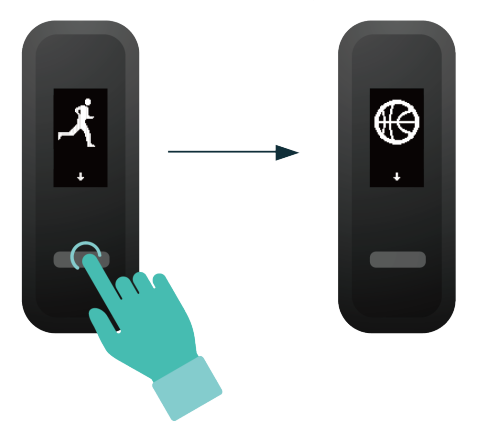

**b** Tap and hold the touch key until the band vibrates, you'll see a 3 second countdown before it starts the basketball workout.

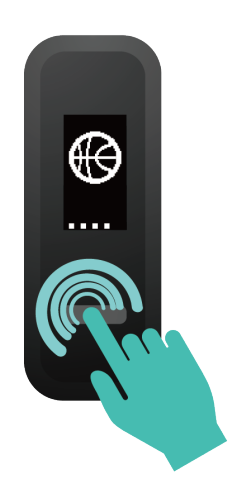

**b** End the workout session: Tap the touch key to turn on the screen, and tap and hold the touch key. The device will vibrate and exit the basketball workout.

<span id="page-12-0"></span>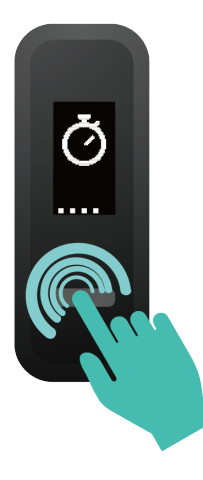

- **c** View data: Open the Huawei Health app, touch the **Exercise records** card on the home screen, and choose **Basketball** to view specific data, including average and maximum vertical jump height, number of jumps, average hang time, and average and maximum moving speed, as well as a range of scores.
	- **1** For more accurate results, open the Huawei Health app, go to **Me** > **Profile** and enter your accurate data including your height, age, and weight.
		- **2** Definition of some terms:
			- Jump score: To evaluate your ability to jump, based on the vertical jump height and number of jumps.
			- Explosiveness score: To evaluate your lower limb strength, based on the weight and explosive strength.
			- Sprint score: To evaluate your ability to sprint in fast break, defence, running, and other scenarios, based on the sprint speed and times.
			- Moving score: To evaluate your ability to move, based on the moving speed and continuity.
			- Acceleration score: To evaluate your ability to accelerate and change speed, based on the acceleration rate and times.
			- Comprehensive score: To evaluate performance of jump, lower limb strength, sprint, movement, and acceleration in a comprehensive manner.

## **Daily activity tracking**

In Wrist mode, the band can automatically identify your walking or running status and record your step count, distance covered, calories burnt, and other data.

To view daily activity data, perform the following:

#### **Method 1: Viewing data on your band**

In **Wrist** mode, tap the touch key on the screen, then tap the touch key again to switch between screens to view your step count, distance covered, calories burnt, and other data.

<span id="page-13-0"></span>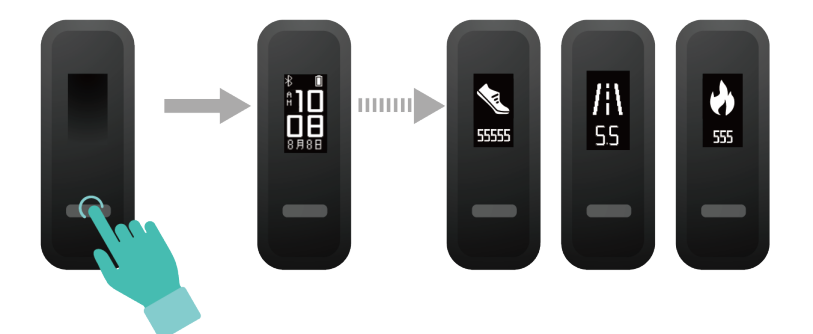

#### **Method 2: Viewing data in the Huawei Health app**

Open the Huawei Health app, touch **Devices** then your device name, then you can view the step count, calories burnt, and distance.

**To view your workout data in the Huawei Health app, ensure that the band is connected** to your phone using the Huawei Health app.

## **Dual device connection**

You are able to connect a band in Foot mode and another Huawei/Honor wearable device to your phone using the Huawei Health app. The second device must support heart rate monitoring. After both devices are connected, your band is used as a running form monitoring device while the other wearable device is used as a heart rate monitoring device.

- **1** Connect your band to your phone using the Huawei Health app. Secure the band body to the shoe buckle and the band will automatically switch to Foot mode.
- **2** Connect the band to the phone using the Huawei Health app and connect another Huawei/Honor wearable device to the phone using the Huawei Health app.
- **3** Start a run in the Huawei Health app and ensure that both the two devices have been connected to the Huawei Health app. The actual screen may vary depending on the device model.
- **4** Touch the stop icon to stop the run in the Huawei Health app.
- **5** You can then view detailed workout data under **Exercise records** in the Huawei Health app.
- $\bullet\hspace{0.1mm}$  The dual device connection feature is only available on phones running on Android 4.4 or later.
	- The following bands support Foot mode: HUAWEI Band 4e, HONOR Band 5 Sport, HONOR Band 4 Running, and HUAWEI Band 3e.
	- The number of wearable devices that can be connected to the band in Foot mode will increase continuously. The actual product specifications may vary. Currently, the following bands support dual device connection: HUAWEI Band 4, HONOR Band 5i, HONOR Band 3, HONOR Band 4, HONOR Band 5, HUAWEI Band 5, HUAWEI Band B5, HUAWEI Band 3 Pro, HUAWEI Band 3, HUAWEI Band 4 Pro, HONOR Band 6, HUAWEI WATCH GT series and HONOR Watch series.

# <span id="page-14-0"></span>**Convenient life**

# **Incoming calls**

When the band is connected to your phone, there are two scenarios for an incoming call. If you are wearing the band on your wrist, the band will vibrate and turn on the screen to inform you of the incoming call. You will not receive any notifications if you are wearing the band on your shoes.

# **Rejecting incoming calls**

When connected to your phone, the band will vibrate, turn on the screen, and display an incoming call icon to inform you of the incoming call. Touch and hold the touch key on your band screen to reject the call.

# **Notifications**

Ensure that the band is paired with your phone using the Huawei Health app.

**For Android users:** Open the Huawei Health app, touch **Devices**, and then touch your device. Touch **Notifications** and enable **Notifications**. Turn on the switch for apps for which you want to receive notifications.

**For iOS users:** Open the Huawei Health app, touch **Devices**, choose your band from the device list to enter the device details screen, enable **Notifications**, and then go to system settings to select the apps of which notifications you want to display.

The band will vibrate and turn on its screen to remind you that your phone has received new app notifications.

Supported phone apps: SMS, Email, Calendar, and social media apps that support this feature.

- $\bullet$   $\bullet$  The band will not display notifications in Foot mode.
	- You are able to enable **Do Not Disturb** in the Huawei Health app. Once this mode is enabled, your band will not vibrate or turn on the screen to inform you of any incoming messages during a set period. The Raise wrist to wake screen will also be unavailable when **Do Not Disturb** is enabled. To avoid missing important messages, it is recommended that you do not enable Do not disturb mode.
	- As the band screen is not large enough, the screen only displays the source and type of notification instead of showing a detailed message.

# **Finding your phone using the band**

Lost your phone? Don't worry. Your band is ready to help you out.

<span id="page-15-0"></span>In wrist mode, tap the touch key below the screen until you find the Find Phone screen, then touch and hold the touch key to enable the Find phone feature. If your phone is within the Bluetooth range, it will play a ringtone to alert you, even in Silent mode. On the Find Phone screen, tap the touch key to disable the feature.

- **1** To enable the Find Phone feature, ensure that the band is connected to your phone and that the Huawei Health app is running in the background or foreground.
	- The Find Phone feature is automatically disabled when there is no response for more than 30 seconds.
	- $\cdot$  The media music played on an Android phone is different from that played on an iOS phone.

### **Setting an Event alarm**

You can use the Huawei Health app to set a maximum of five Event alarms to remind you of work and social activities, such as meetings or get-togethers.

#### **For Android users:**

- **1** Open the Huawei Health app, touch **Devices**, touch your device, and go to **Alarm** > **EVENT ALARMS**.
- **2** Set the alarm time, tag, and repeat cycle.
- **3** Touch **√** in the upper-right corner to save the settings.
- **4** Swipe down on the home screen to ensure that the alarm settings are synced to your band.

#### **For iOS users:**

- **1** Open the Huawei Health app and touch **Devices**.
- **2** Touch the band's Bluetooth name from the device list.
- **3** Go to **Alarm** > **Event alarms**.
- **4** Set the alarm time, tag, and repeat cycle.
- **5** Touch **Save**.
- **6** Swipe down on the home screen to ensure that the alarm settings are synced to your band.
- <span id="page-16-0"></span> $\bullet\hspace{0.1mm}$  The Event alarm will ring at the specified time. If you set a tag for the Event alarm, the band will display the tag. Otherwise, only the time will be displayed.
	- When the alarm rings, tap the touch key to snooze, or touch and hold the touch key to turn off the alarm. If no operation is performed, the alarm will automatically turn off after snoozing twice.
	- Your alarm may not work as expected if you restart your band or pair it again with your phone. You are advised to open the Huawei Health app and go to the **Devices** screen, touch **Alarm** to enter the Alarm screen, turn off the alarm, and then turn it on again.

### **Setting a Smart alarm**

You can use the Huawei Health app to set a Smart alarm for the band to wake you up if it detects that you are in a light sleep during a preset period. This helps to gradually wake up your brain and make you feel more refreshed.

When **HUAWEI TruSleep™** is enabled, your band may wake you up a little bit before the scheduled time if it detects you have already woken up.

#### **For Android users:**

- **1** Open the Huawei Health app, touch the band icon in the upper-right corner of the home screen, and go to **Alarm** > **SMART ALARM**.
- **2** Set the alarm time, repeat cycle, and the snooze cycle under **Smart wakeup**.
- **3** Touch **√** in the upper-right corner to save the settings.
- **4** Swipe down on the home screen to ensure that the alarm settings are synced to your band.

#### **For iOS users:**

- **1** Open the Huawei Health app and touch **Devices**.
- **2** Touch the band's Bluetooth name from the device list.
- **3** Go to **Alarm** > **Smart alarm**.
- **4** Set the alarm time, repeat cycle, and the snooze cycle under **Smart wakeup**.
- **5** Touch **Save**.
- **6** Swipe down on the home screen to ensure that the alarm settings are synced to your band.
- **1** When the alarm rings, tap the touch key to snooze, or tap and hold the touch key to turn off the alarm. If no operation is performed, the alarm will automatically turn off after snoozing twice.
	- Your alarm may not work as expected if you restart your band or pair it again with your phone. In either of theses cases, you are advised to open the Huawei Health app, touch the band icon in the upper-right corner on the home screen, touch **Alarm** to enter the Alarm screen, turn off the alarm, and then turn it on again.

# <span id="page-18-0"></span>**Health management**

# **Activity reminders**

When **Activity reminder** is enabled, your band will monitor your activity throughout the day in increments (1 hour by default). Your band will vibrate and the screen will turn on to remind you to take a moment to get up and move around.

To disable **Activity reminder**, open Huawei Health, touch **Devices** then your device name, touch **Health monitoring** and disable **Activity reminder**.

- $\bullet\bullet\bullet\bullet$  Your band will not vibrate to remind you to move around if you have enabled Do Not Disturb on your band.
	- Your band will not vibrate if it detects that you are asleep.
	- Your band will only send reminders between 8:00 AM to noon and from 2:00 to 10:00 PM.

# **Sleep tracking**

Your band can automatically record your sleep data while you are asleep and determine your sleep status, such as a deep or light sleep, or if you woke up.

Your band collects your sleep data from 20:00 to 20:00 the next day. So if you sleep for 11 hours from 19:00 to 06:00 the next day, your band will count the length of your sleep time as 10 hours because you went to sleep before 20:00.

Wear your band so it fits comfortably for you to obtain accurate sleep data. It is recommended that you wear it quite tightly. When you are not using the band, lay it sideways on a flat surface. Avoid covering the back of the band.

You can use either of the following methods to check your sleep data:

**Method 1:** Viewing your sleep data on your band.

Make sure that you are wearing the band on your wrist. Tap the touch key below the screen to access and view your sleep data.

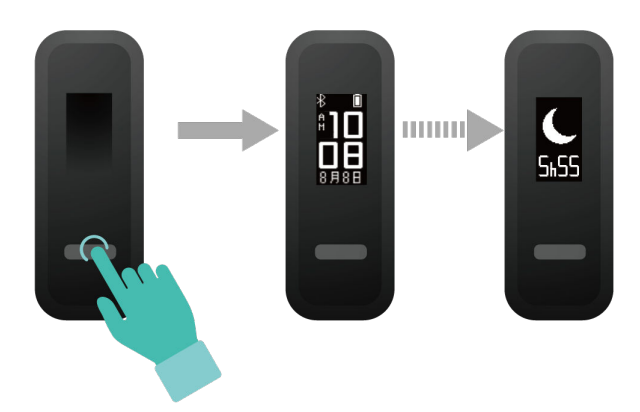

**Method 2:** Viewing your fitness data through the Huawei Health app.

To view your sleep data, open the Huawei Health app and touch the **Sleep** card in your Huawei Health app.

# <span id="page-20-0"></span>**More guidance**

### **Viewing the Bluetooth name and MAC address**

#### **Viewing the Bluetooth name:**

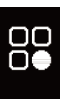

**Method 1:** In Wrist mode, tap the touch key below the screen until the screen is displayed, tap and hold the touch key to enter it. Then tap the touch key to switch to the

# 朵

screen, and after that tap and hold the touch key to restart the band.

**Method 2:** Open the Huawei Health app, touch **Devices** and your device name. The name of the connected device is the Bluetooth name.

#### **Viewing the MAC address:**

#### **Method 1:**

Remove the band body from the strap and place the band body on a flat table. Press both ends of the main body to ensure that the main body is stable. Keep the screen on and stay on the time screen. Use your knuckle to knock the central position of the display screen twice, pause for 1 to 2 seconds, and then knock the central position of the display screen twice to display related information. Press the touch key to switch to the MAC information screen. The 12 alphanumeric characters next to **MAC:** is the MAC address.

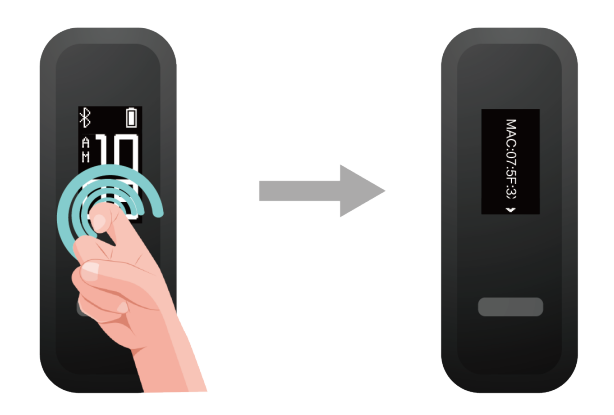

**Method 2:** Viewing the Bluetooth name and MAC address on the back of your band. The MAC address is a 12-character string consisting of digits and letters displayed next to **MAC:** .

## <span id="page-21-0"></span>**Updating your device**

Open the Huawei Health app, go to the device settings screen and touch **Firmware update**. The phone will search for any available updates. Follow the onscreen instructions to update your watch.

## **Viewing version information**

**Method 1**: Remove the band body from the strap and place the band body on a flat table. Press both ends of the main body to ensure that the main body is stable. Keep the screen on and stay on the time screen. Use your knuckle to knock the central position of the display screen twice, pause for 1 to 2 seconds, and then knock the central position of the display screen twice to display related information. Press the touch key to switch to the version screen. The version information is displayed next to **Version:** .

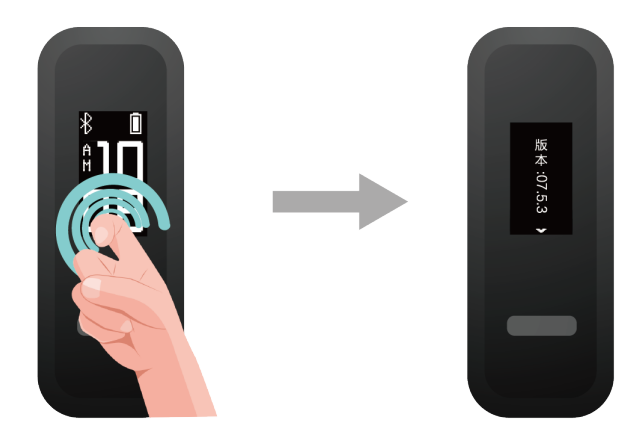

**Method 2:** Open the Huawei Health app, touch **Devices** and your device, and choose **Firmware update**. The band's version information will then be displayed under **Current version**.

### **Cleaning and maintenance**

Clean the strap in a timely manner after an intense workout to prevent the bacteria from growing. After you have washed the strap, place it in a well-ventilated area to dry. Try not wearing the strap while it is wet.

### **Water resistance**

• The band has a water resistance rating of 5ATM, but this protection is not permanent and may deteriorate over time.

• You can wear your band when you are washing your hands, in the rain, or swimming in shallow water. Do not wear your band when you are showering, diving, scuba diving, or surfing.

The following may affect the water resistance of your band:

- Dropping your band or any other impact on the band.
- Exposing your band to alkaline substances, such as soap, body wash, perfume, emulsion, or oil.
- Using your band in humid and high temperature conditions, such as in a hot shower or sauna.